# 本田思域后刹车片更换

实测车型: 2016年东风本田思域, VIN 码: LVHFC1661G600\*\*\*\*, 如下图:

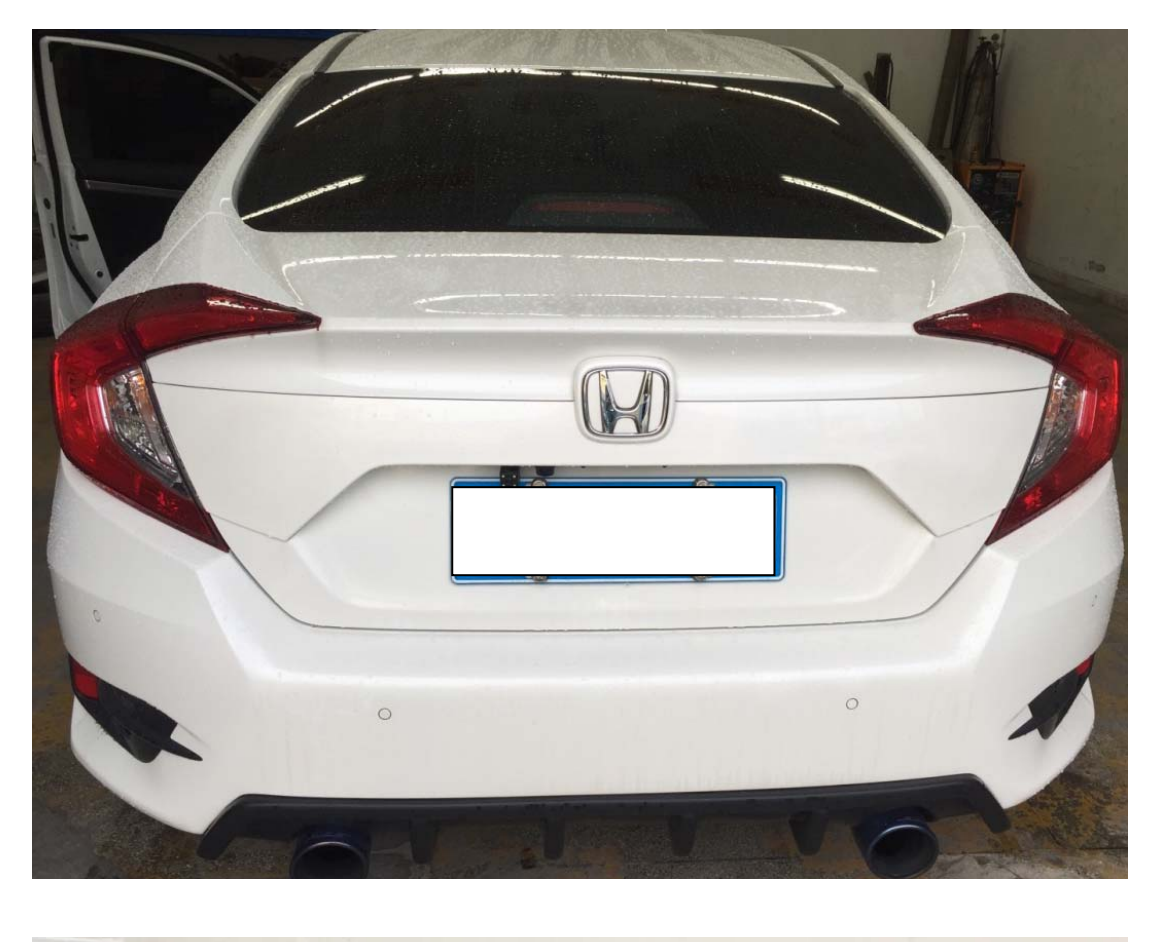

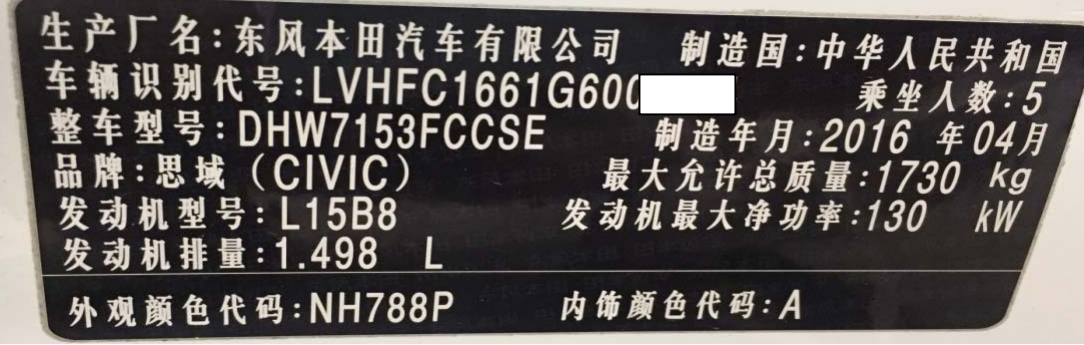

# 功能说明:

z 带有电子手刹的本田思域,当更换后刹车片时需要使用此功能。重要提示: 本田思域不同于本田雅阁、缤智有单独的电子驻车系统(EPB)。思域执行此 功能需进 ABS 系统。

# 操作指引:

1). 选择"防抱制动系统", 点击"确定"继续, 如图 1:

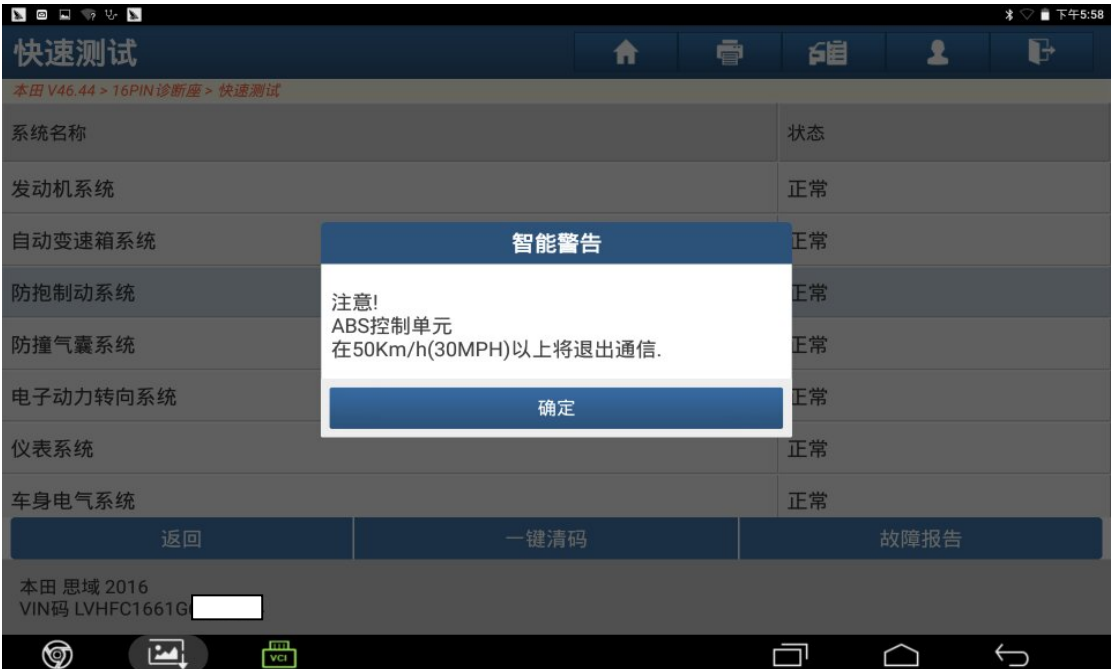

图 1

# 2).点"确定"继续,如图 2:

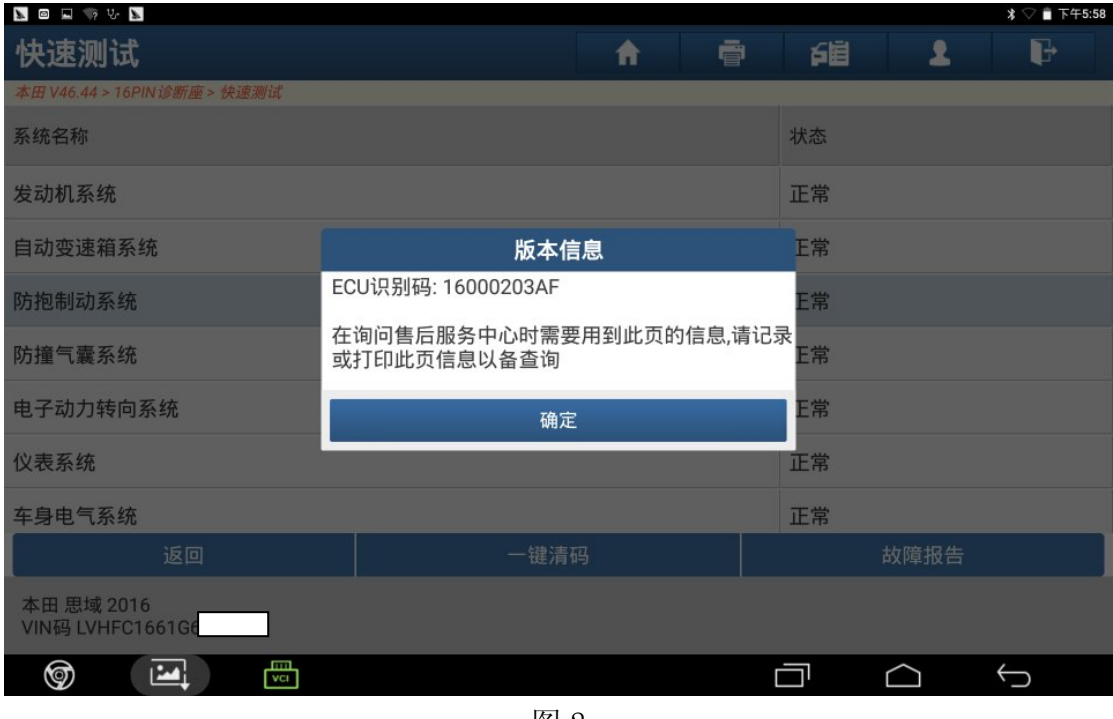

图 2

# 3). 选择"特殊功能", 如图 3:

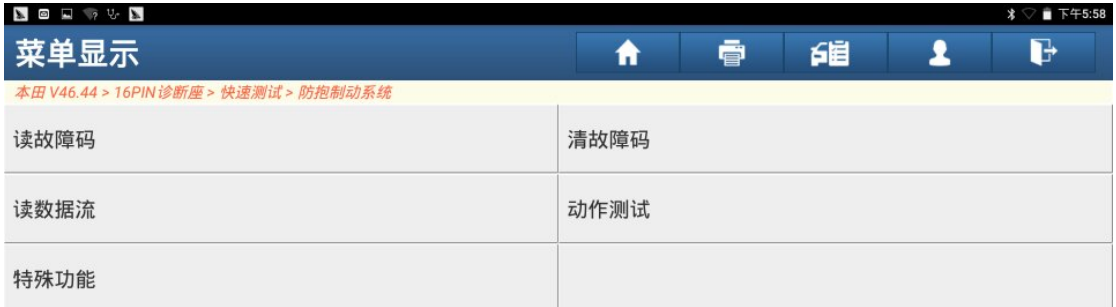

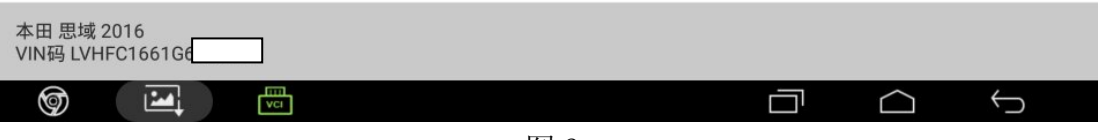

图 3

# 4).点击"确定"继续,如图 4:

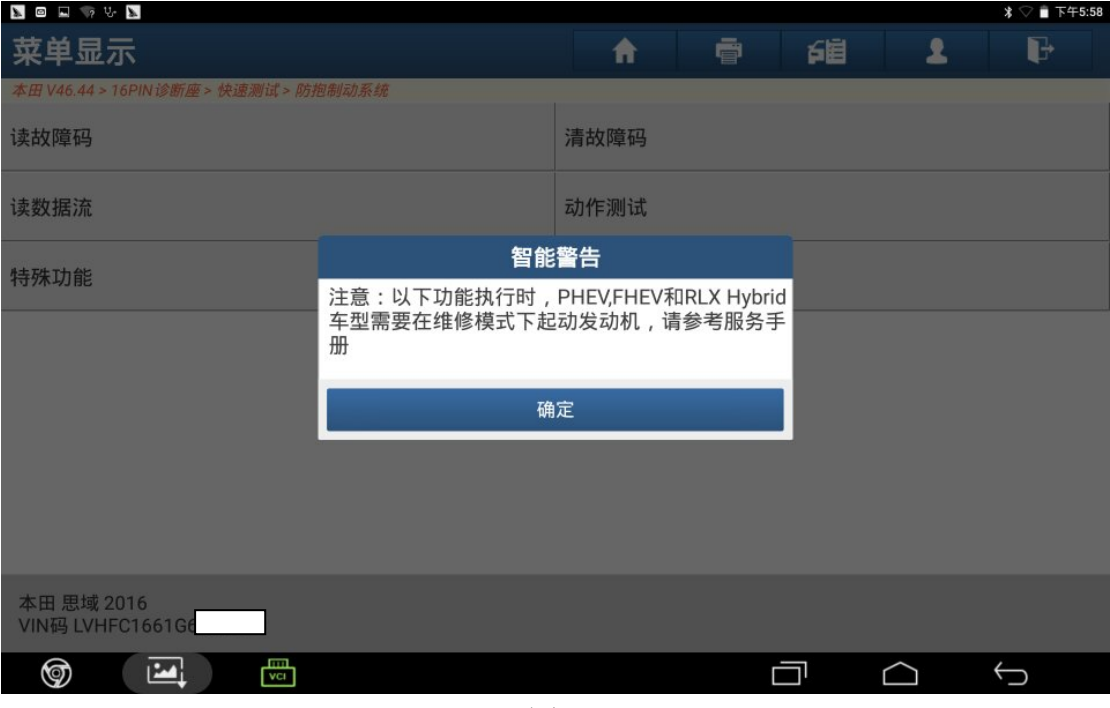

图 4

#### 5). 选择"制动摩擦片维护模式", 如图 5:

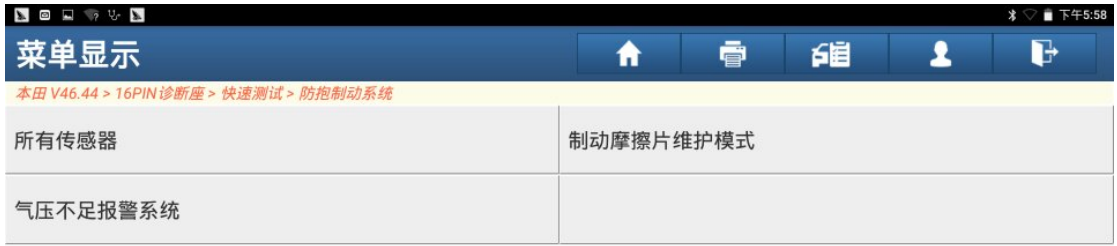

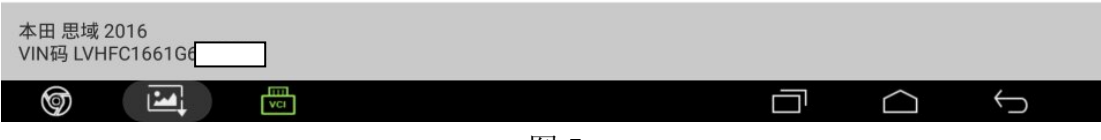

图 5

6). 该功能用于后制动摩擦片维护, 点"确定", 如图 6:

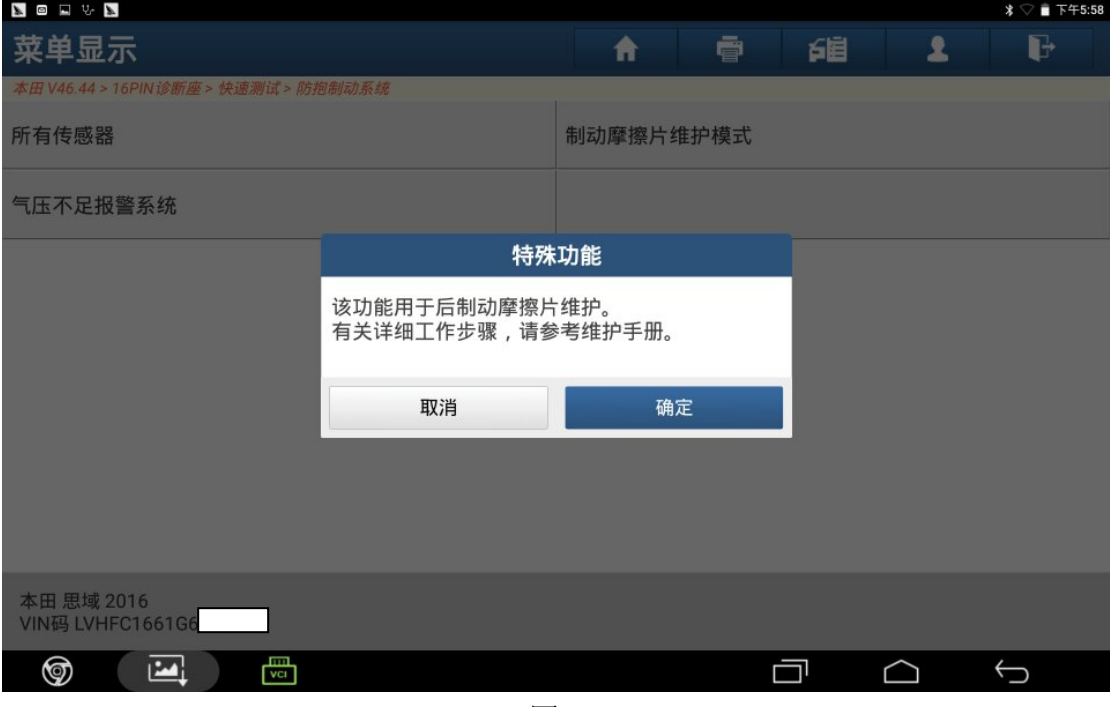

图 6

7). 选择"进入制动摩擦片维护模式", 如图 7:

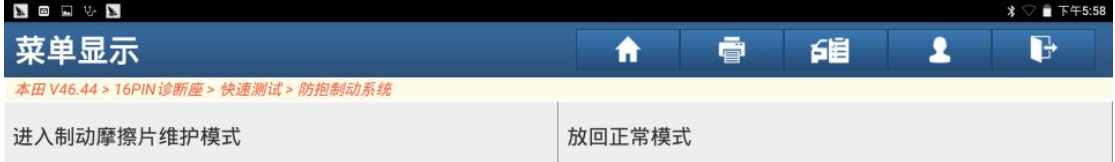

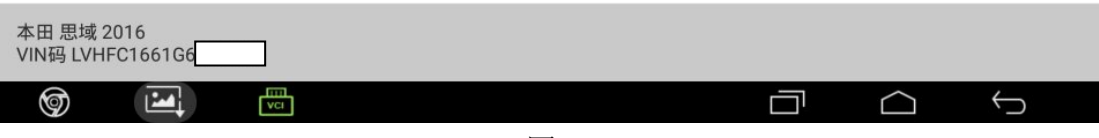

图 7

# 8).根据提示信息操作,条件都满足后点击"确定",如图 8:

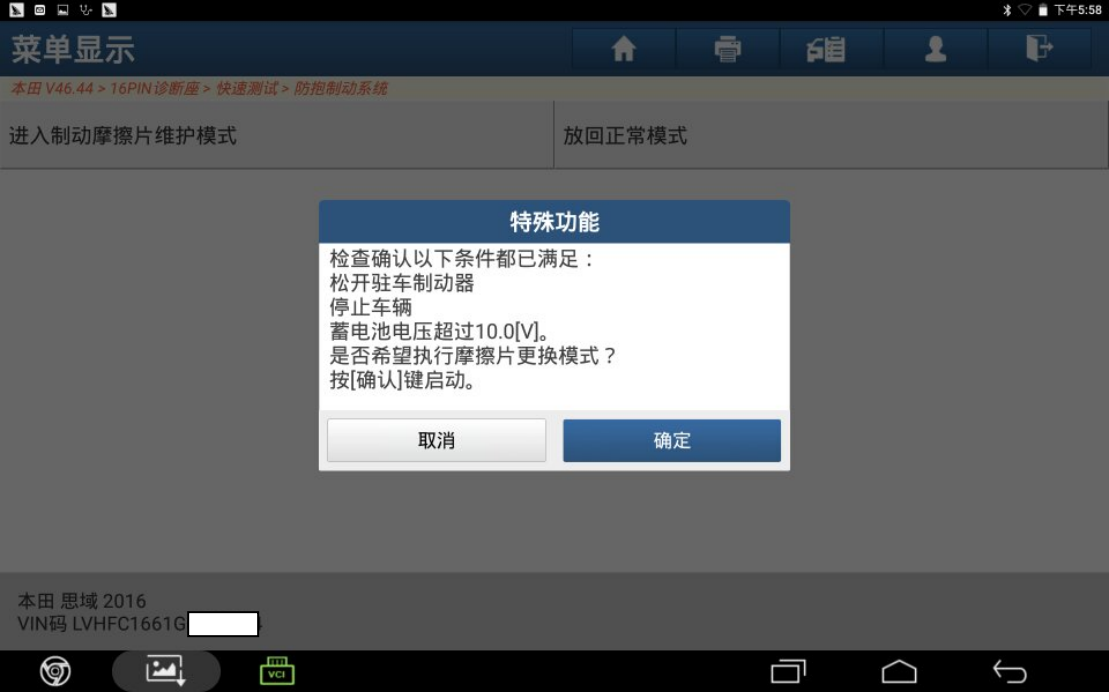

图 8

9).转换至摩擦片更换模式已经完成,换上新的刹车片,点击"确定",如图 9:

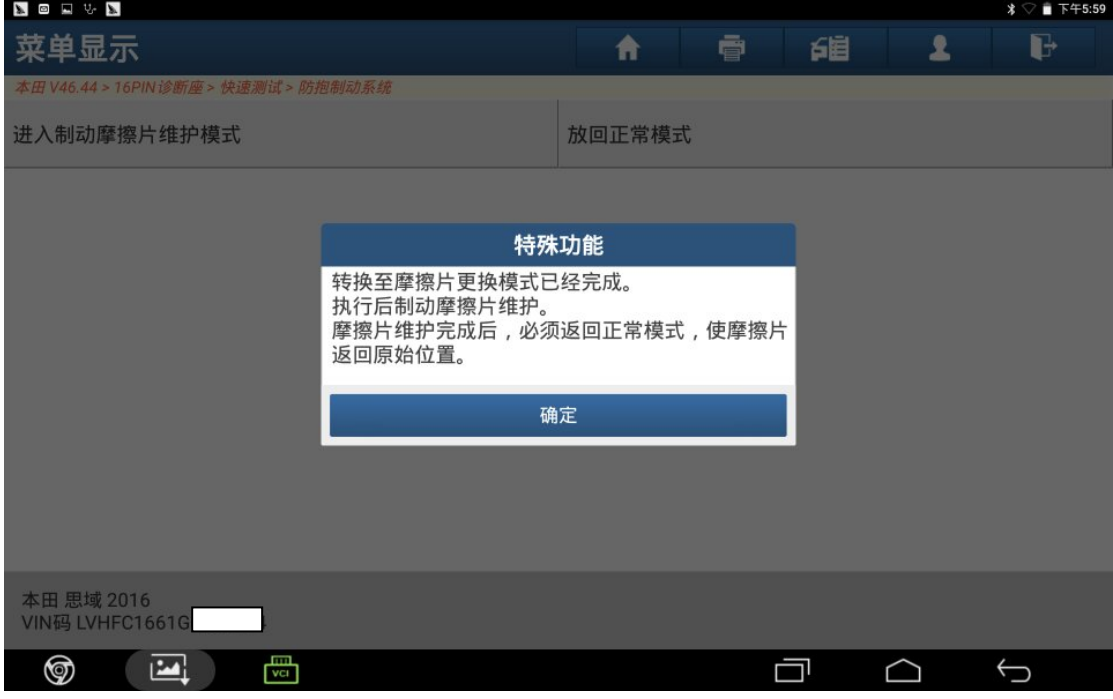

图 9

# 10).选择"放回正常模式",如图 10:

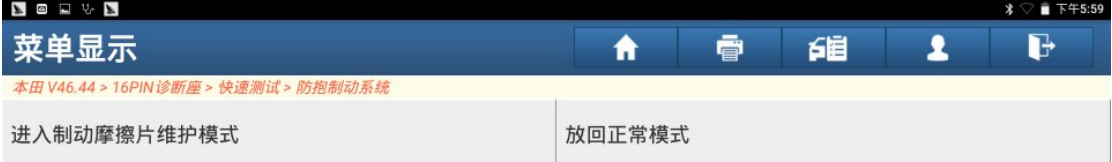

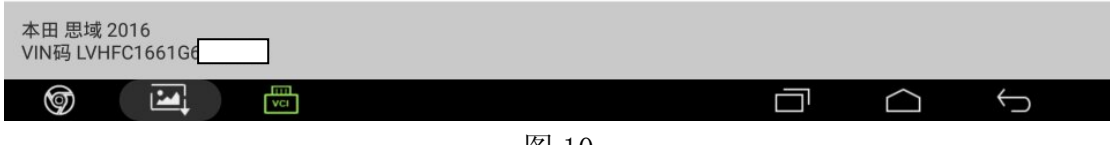

图 10

# 11). 确认条件满足后点击"确定", 如图 11:

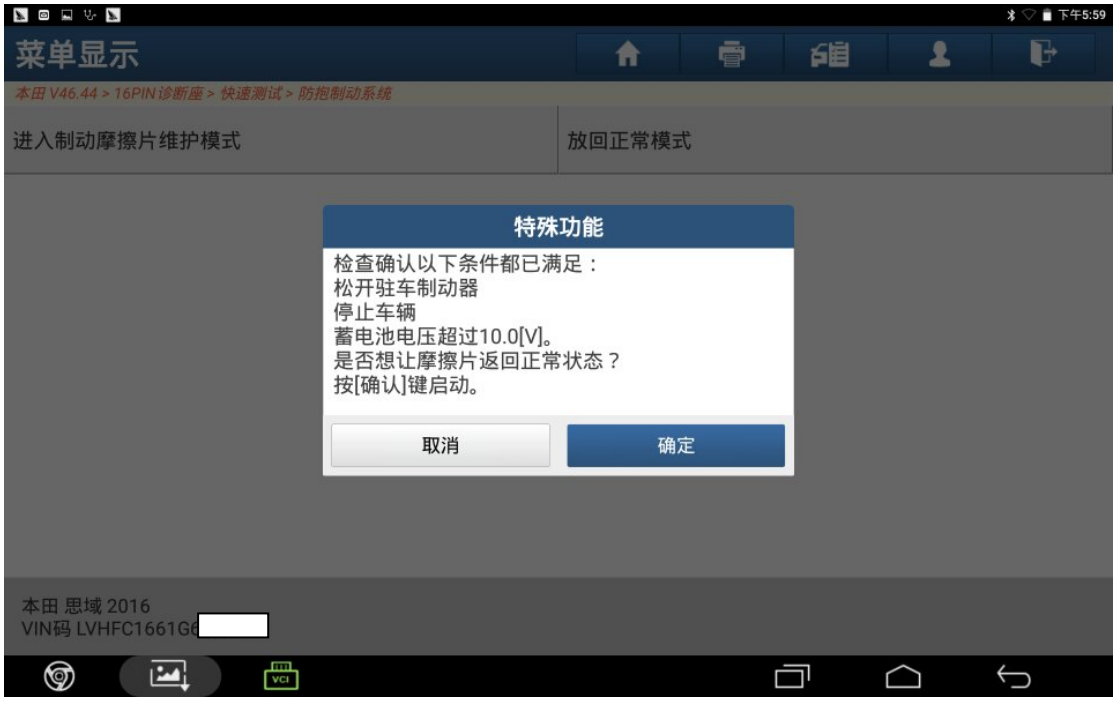

图 11

# 12).点"确定",该功能完成。如图 12:

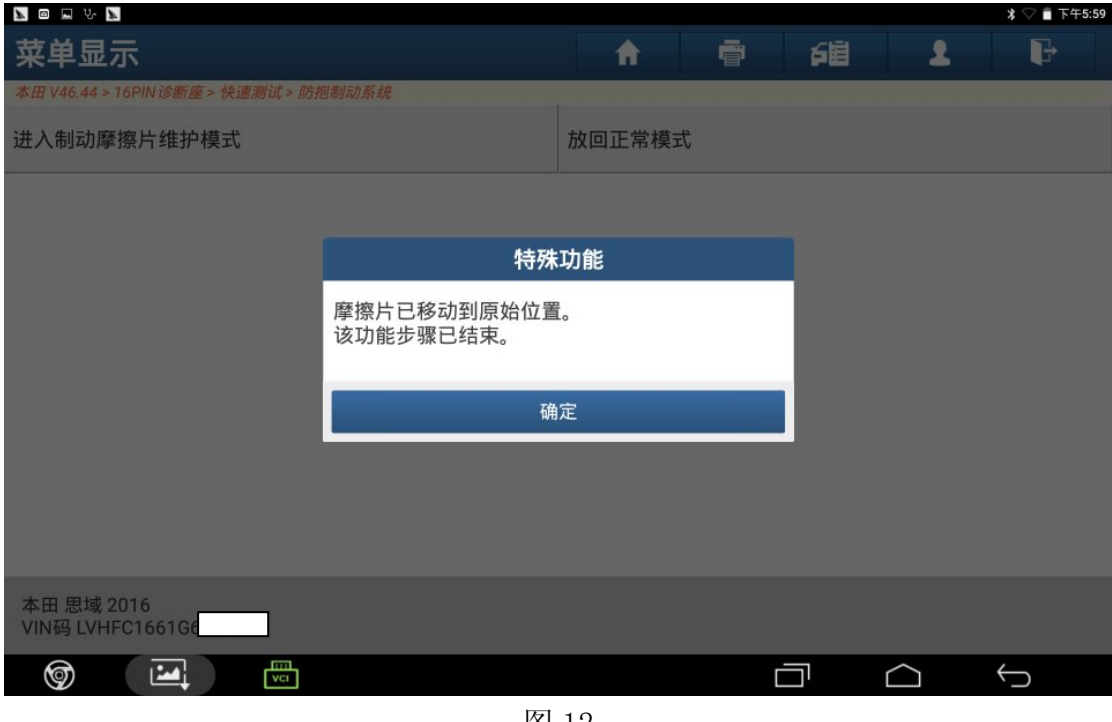

图 12

# 声明:

该文档内容归深圳市元征科技股份有限公司版权所有,任何个人和单位不经 同意不得引用或转载。